# **TUTORIAL PARA ANEXAR A FICHA CATALOGRÁFICA NA DISSERTAÇÃO**

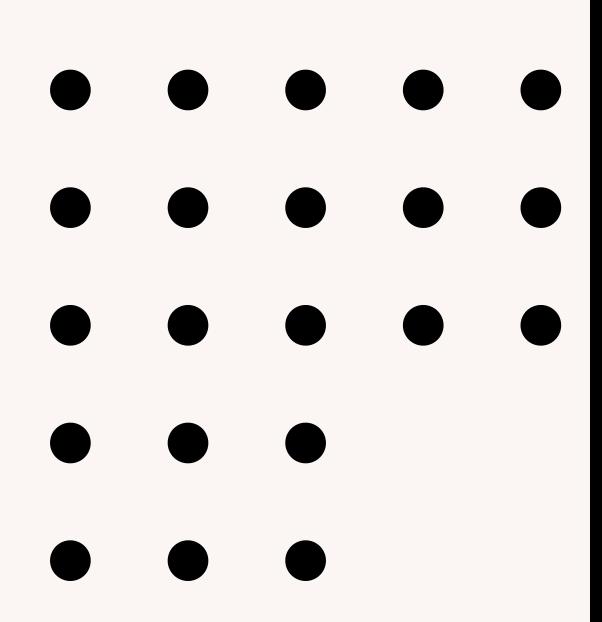

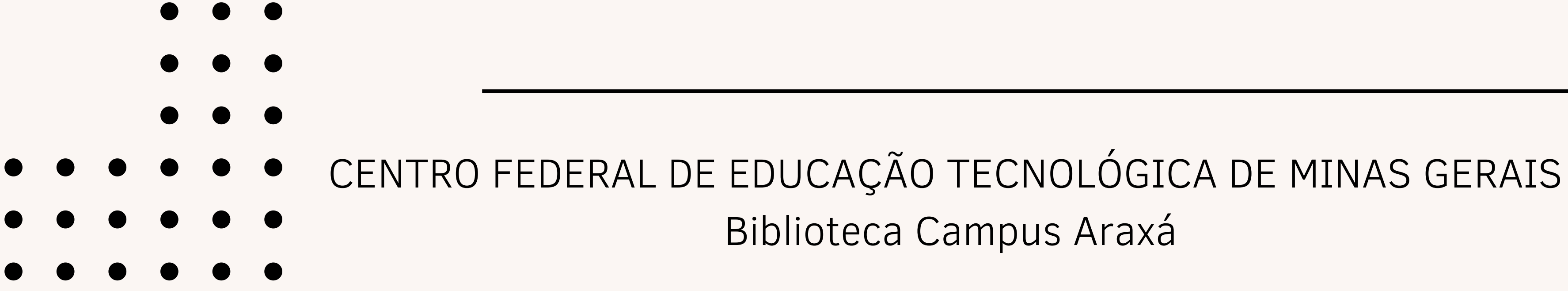

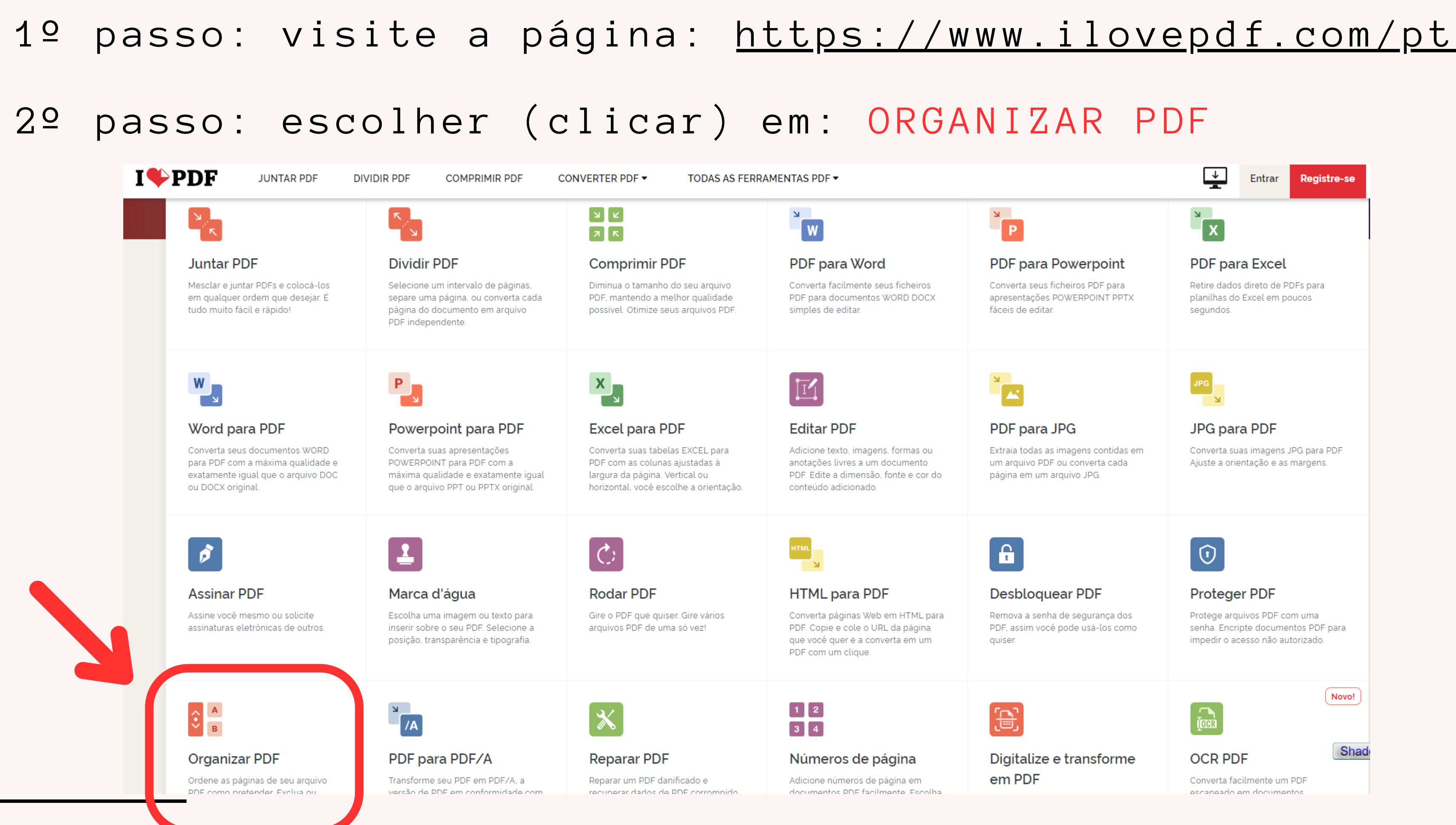

## 3º passo: clicar em SELECIONAR ARQUIVO PDF e anexar a ficha catalográfica enviada pela biblioteca

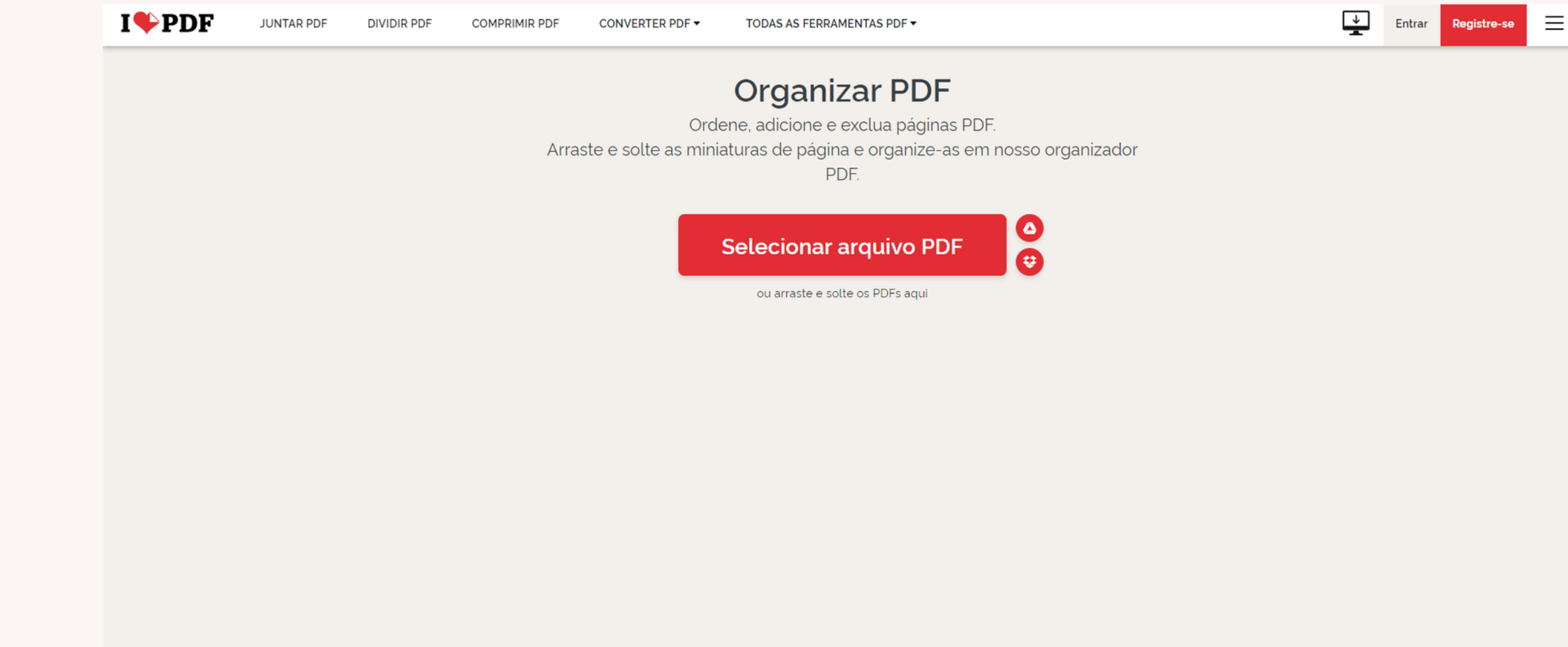

# 4º passo: clicar em ADICIONAR MAIS FICHEIROS e anexar a dissertação salva em formato PDF

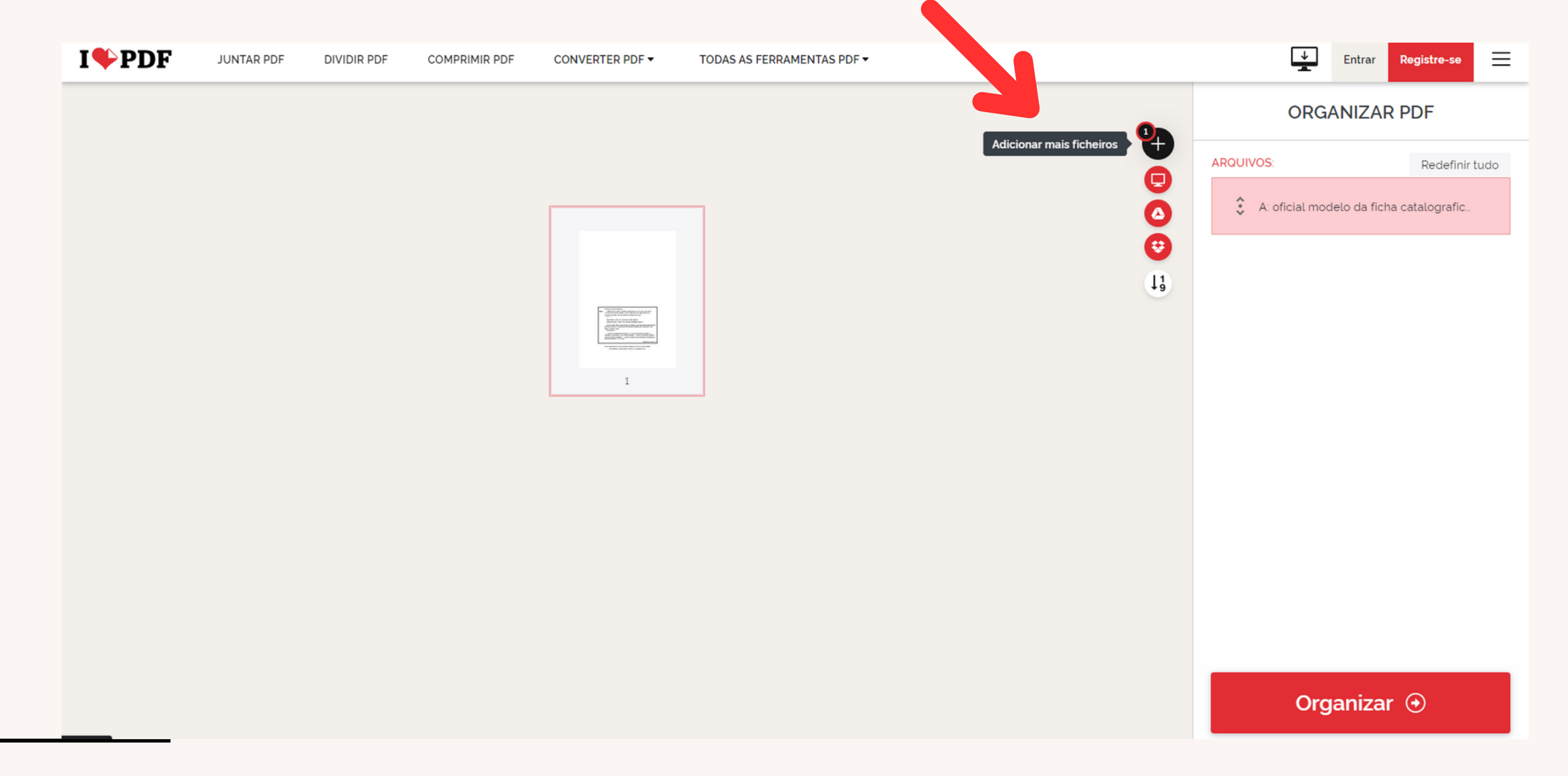

### 5º passo: selecione a ficha catalográfica e arraste para ficar logo depois da folha de rosto

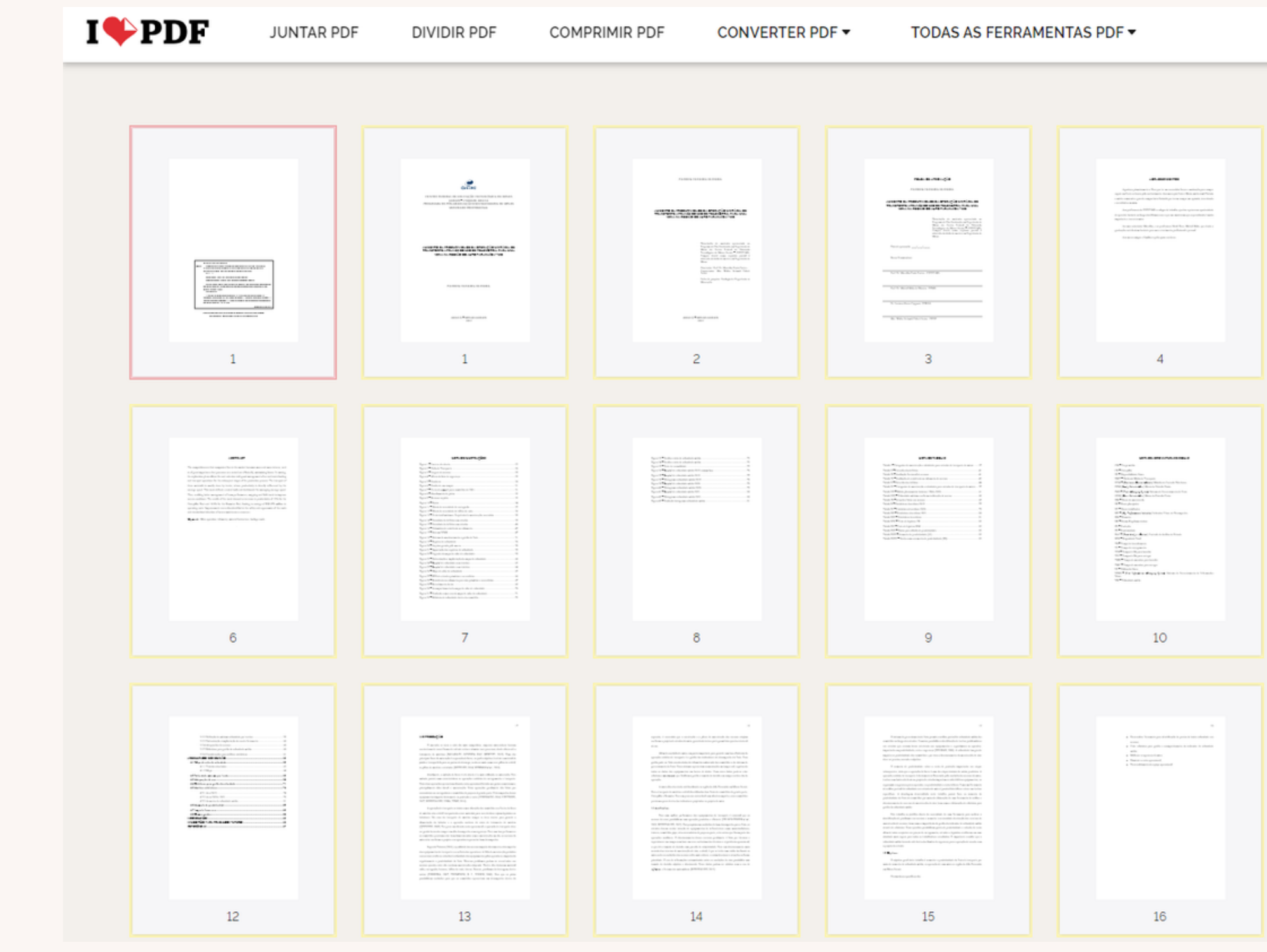

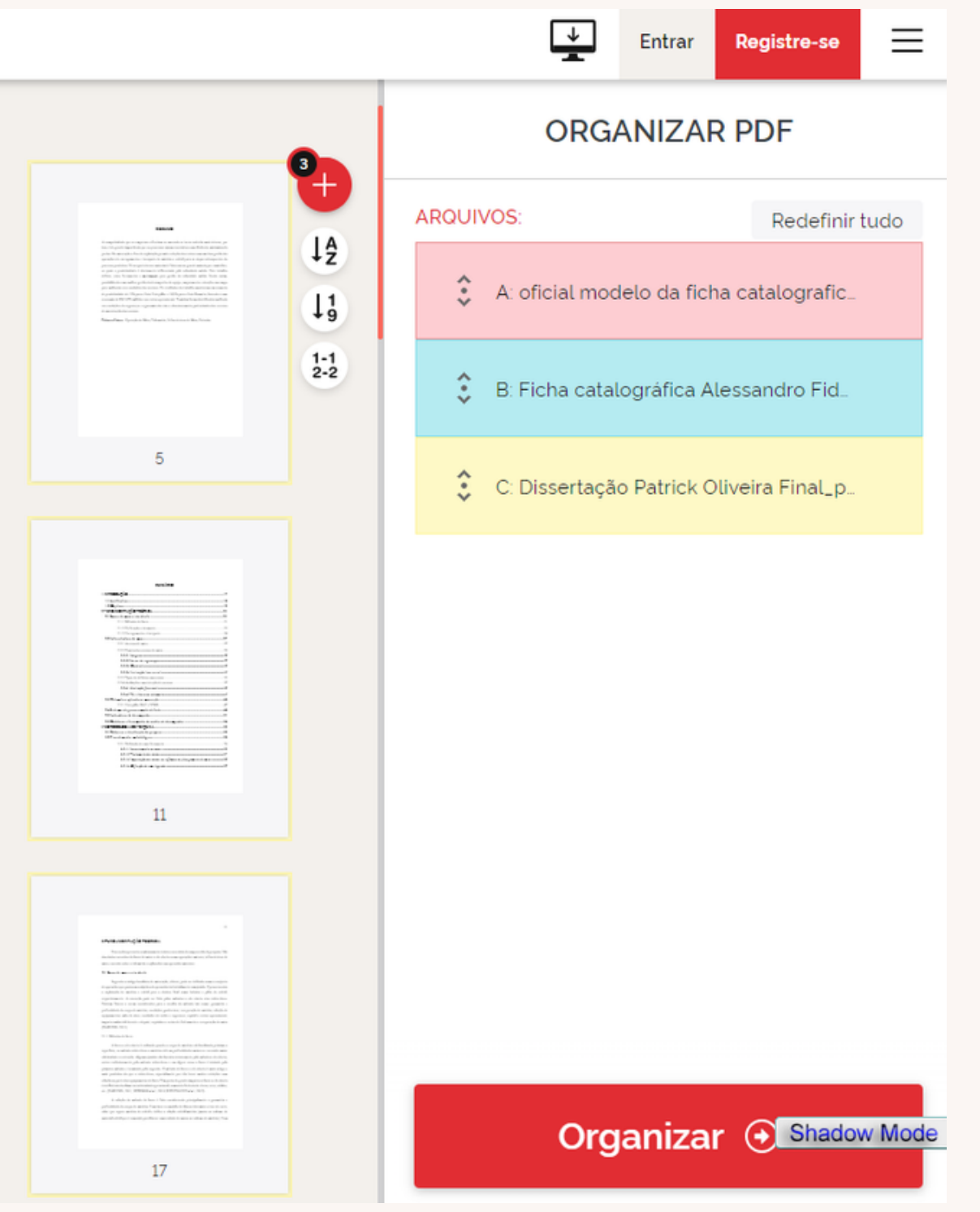

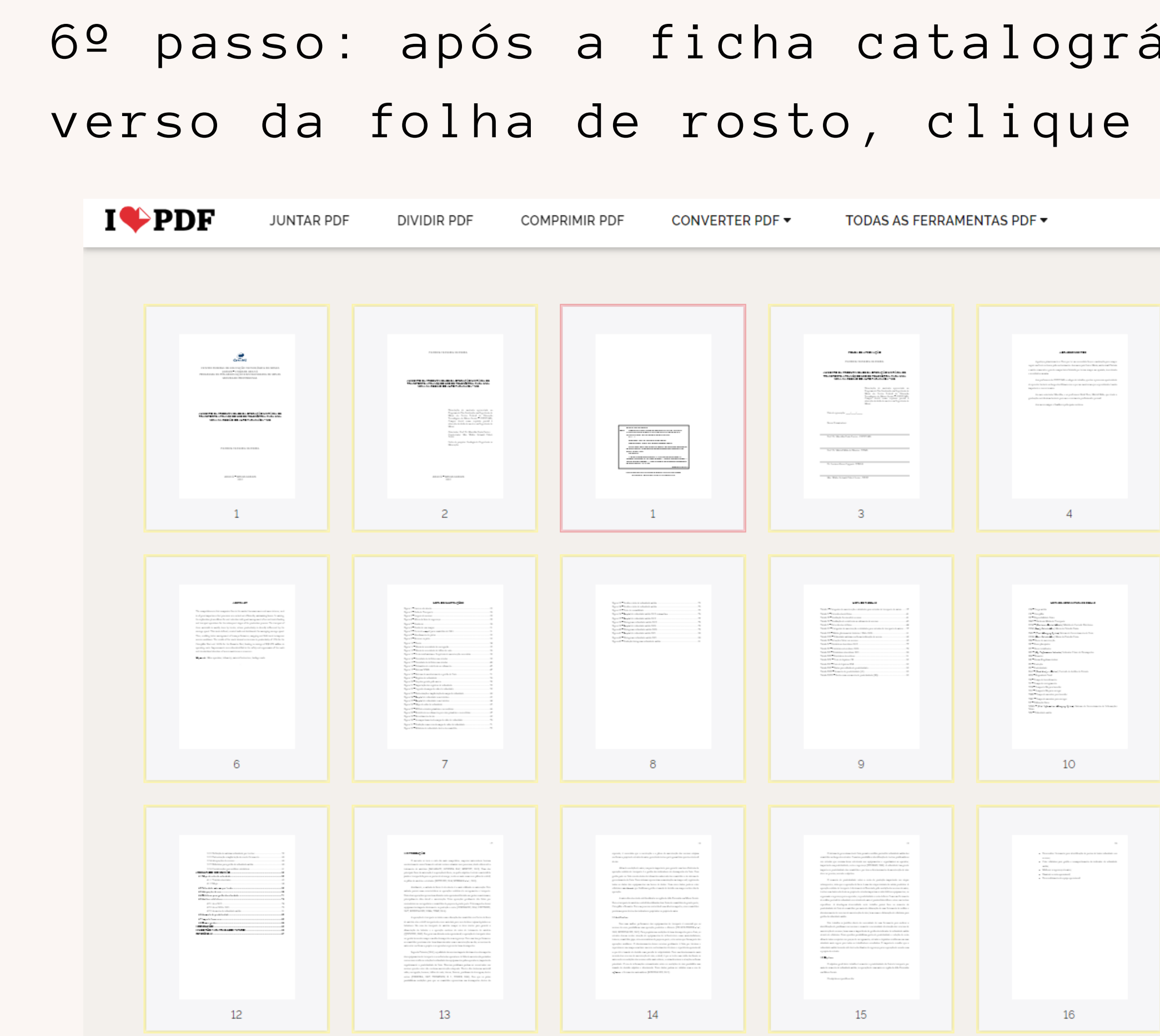

### áfica ser inserida no em organizar

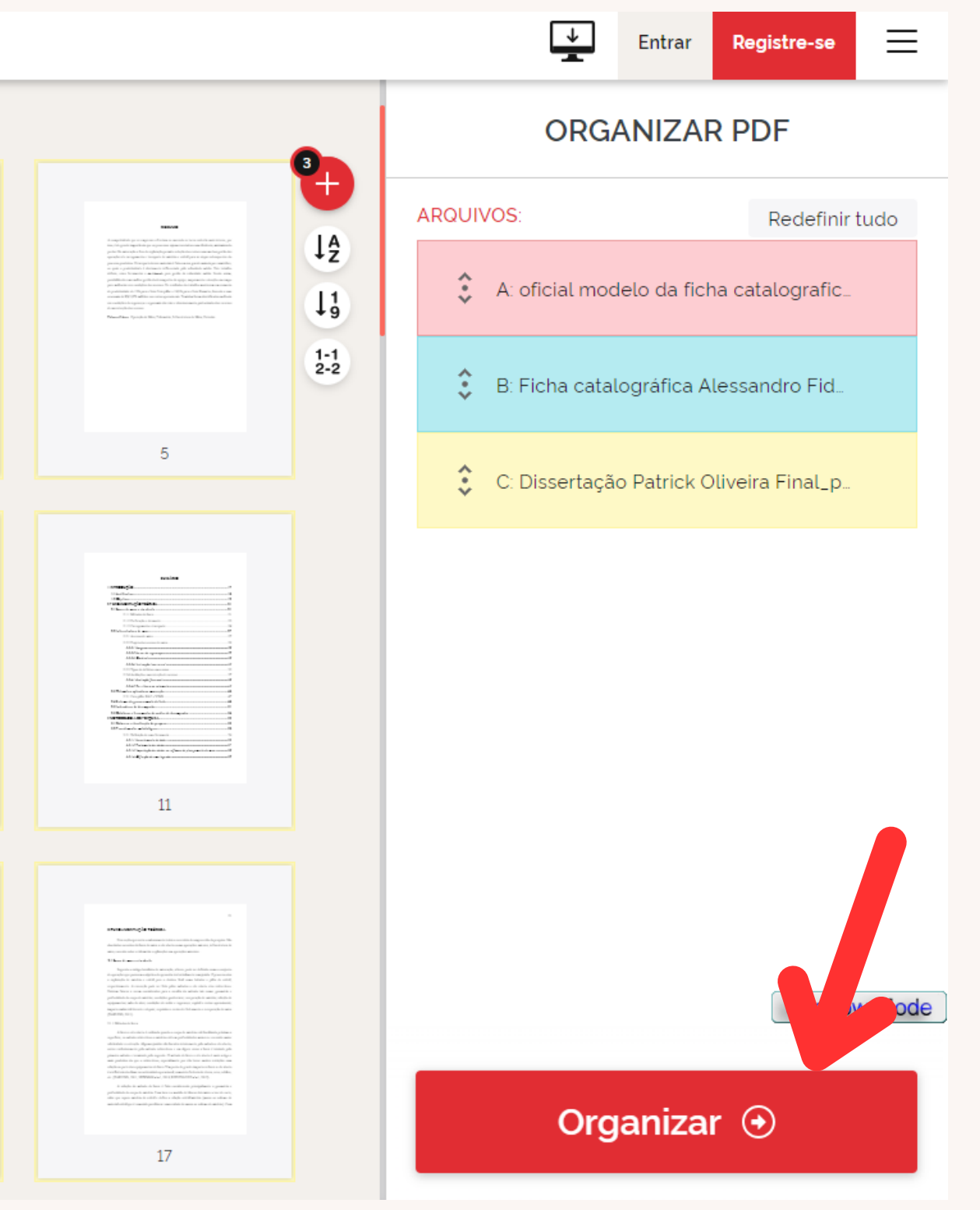

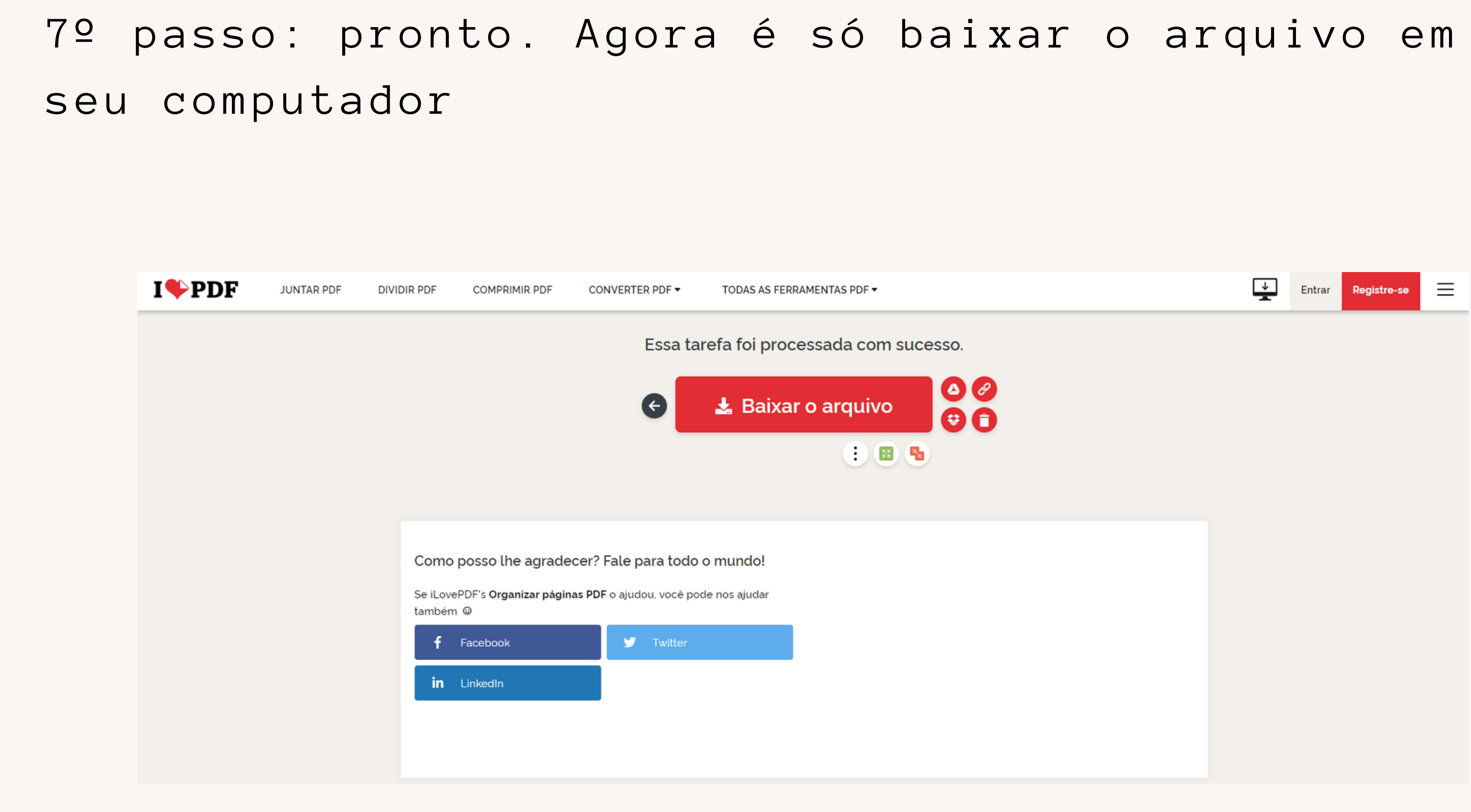